## **かみっこ子育てアプリ by母子モ 登録方法**

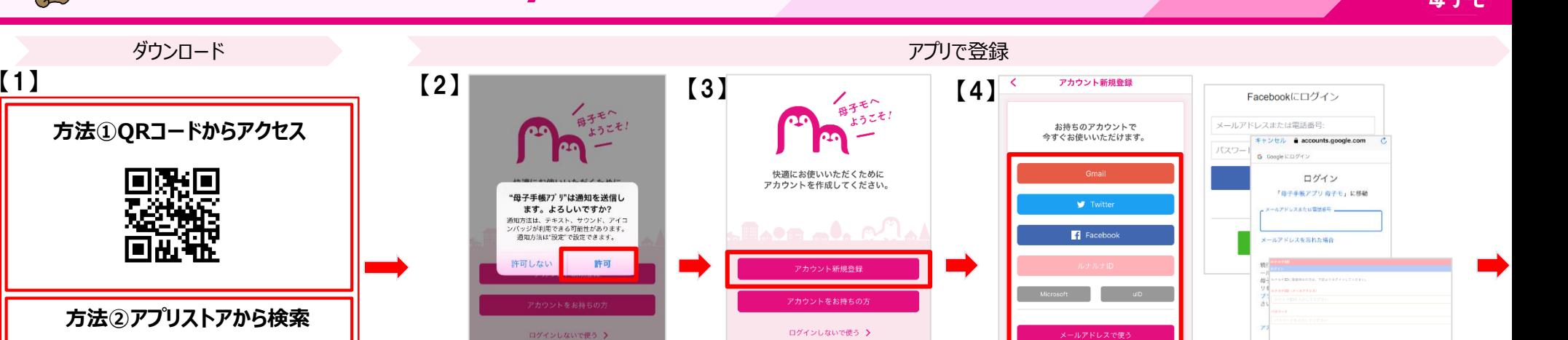

お困りの方はこちら >

お困りの方はこちら >

プッシュ通知許可を尋ねられる場合、 自治体からのお知らせや予防接種予定日 などの際にプッシュ通知が送られてきますので、 「許可」を選択頂くと便利です。

お困りの方はこちら >

アカウント新規登録を選択。 メールアドレスやGmail、各SNSのIDやルナルナID等をご利用頂けます。 お持ちのアカウントでログインするか作成したいログインアカウントを選択し、 新規作成を行って下さい。

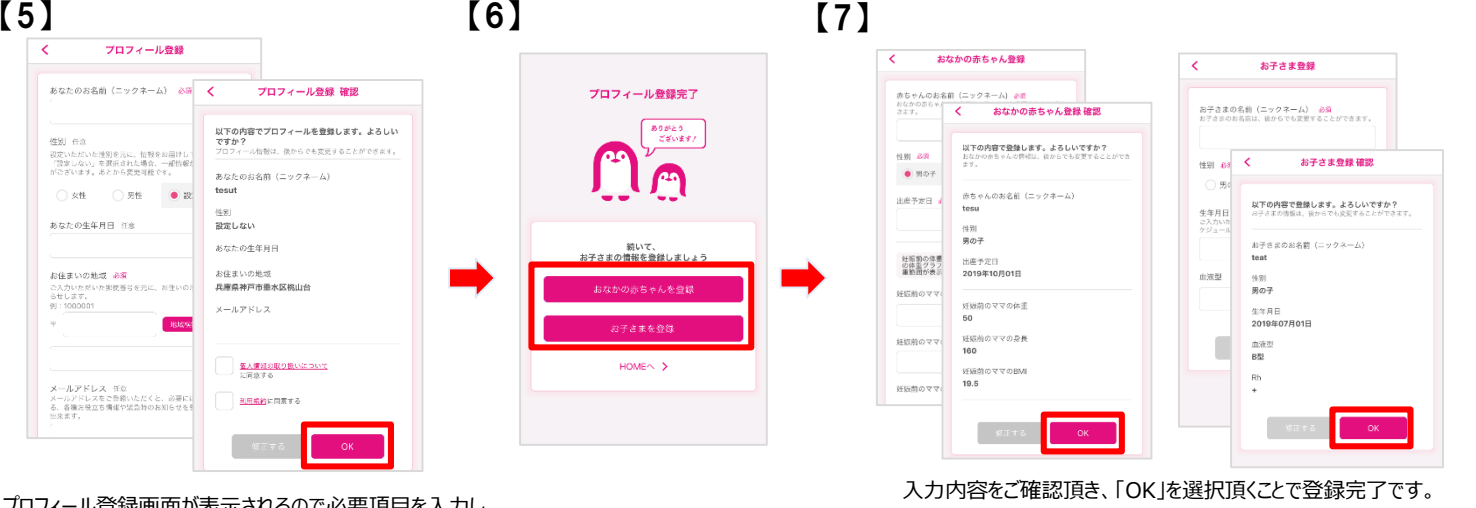

**是非、これからの子育てにご活用下さい!!**

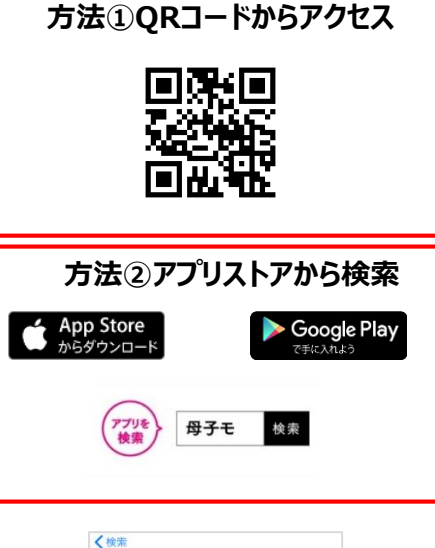

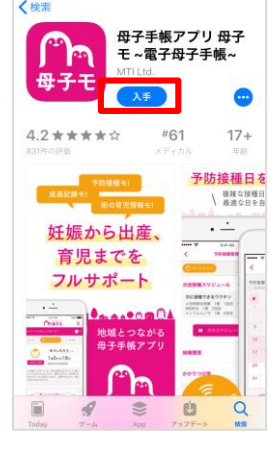

**QRコード**からアクセスするか アプリストアで**「母子モ」**と検索して ダウンロードをして下さい!

プロフィール登録 Ĉ あなたのお名前 (ニックネーム) 必済 プロフィール登録 確認 以下の内容でプロフィールを登録します。よろしい 強別 任念 ですか?<br>アプリイール情報は、後からでも変更することができます。 、<br>設定いただいた後別を元に、情報をお届けして<br>がございます。あとから変更可能です。<br>がございます。あとから変更可能です。 あなたのお名前 (ニックネーム) ○ 女性 ○ 男性 ● 設 tesut あなたの生年月日 任念 設定しない おなたの生年月日 お仕まいの後者 お住まいの地域 お願 お住まいの地域 必須<br>ご入力いただいた非統善号を元に、お住いの)<br>らせします。<br>例:1000001 兵庫県地戸市長水区移山台  $x = h \mathcal{F} \ltimes L \mathcal{R}$ 個人情報の取り扱いについて メールアドレス 任意<br>メールアドレスをご登録いただくと、必要にI<br>る、各種お役立ち情報や認急時のお知らせを5<br>出来ます。 利用規約に同意する

プロフィール登録画面が表示されるので必要項目を入力し、 「OK」を選択して下さい。